## Downloading the ASN Communities App

There are multiple ways you can access and download the App for your device. Please note that MemberCentric is our technology partner.

- 1. From your phone, go to[: https://www.membercentric.info/asn](https://www.membercentric.info/asn) and click on either the iPhone/iPad button for Apple devices or the Android button.
- 2. Visit your device's app store. Search for and download "MemberCentric". When prompted, make sure to answer "Yes" to notifications so that you will be notified when new posts and replies are made in ASN Communities.

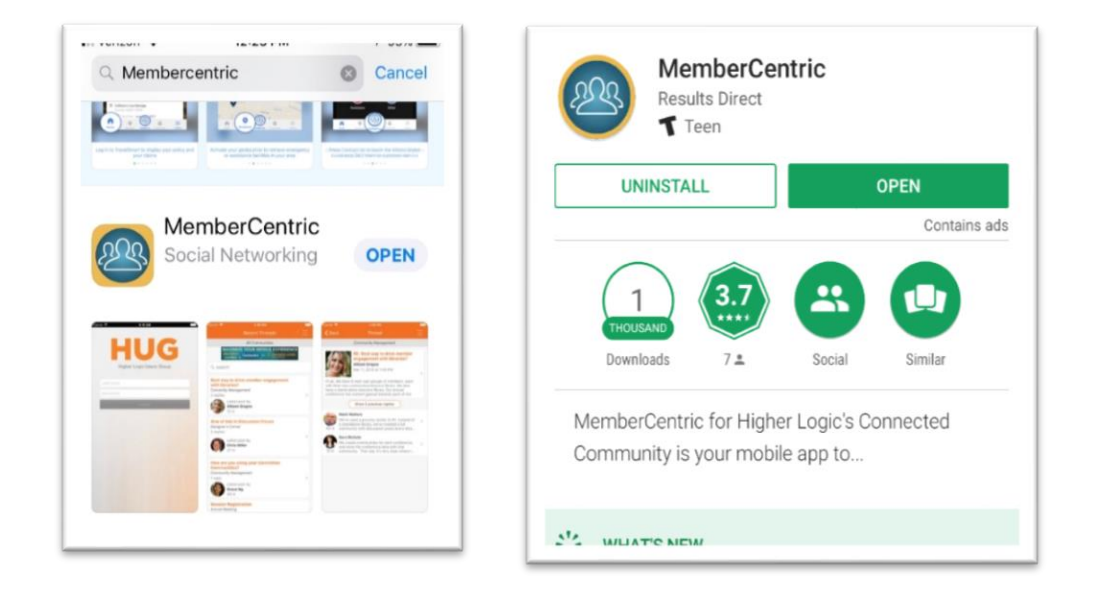

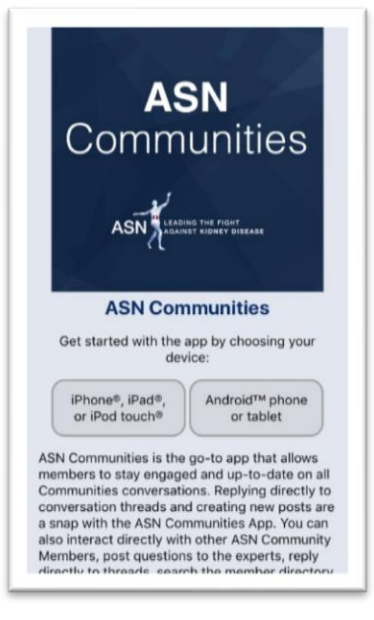

[For iOS specific instructions, go to page 2.](#page-1-0)

[For Android specific instructions, go to page](#page-2-0) 3.

### <span id="page-1-0"></span>Installing the App for Apple iOS Devices

Once you open the App, you will be prompted to search a list of organizations. Enter "ASN" and the ASN Community choice will display. Click on the ASN > American Society of Nephrology option.

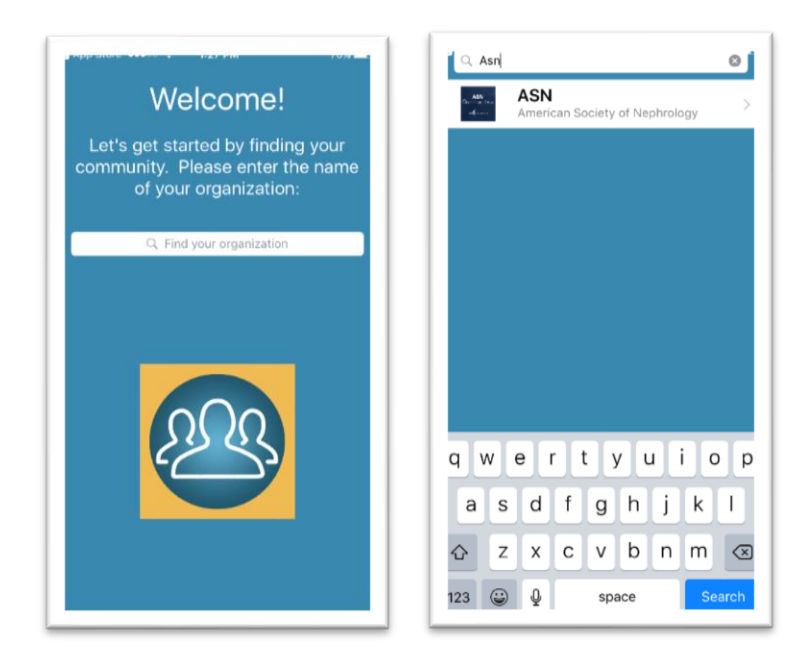

3. After you have selected ASN, you will be automatically prompted to log in with your ASN user name and password. These are the same credentials you use to log in at [http://community.asn-online.org/home.](http://community.asn-online.org/home)

4. Once you have logged in, the App icon will be on your device.

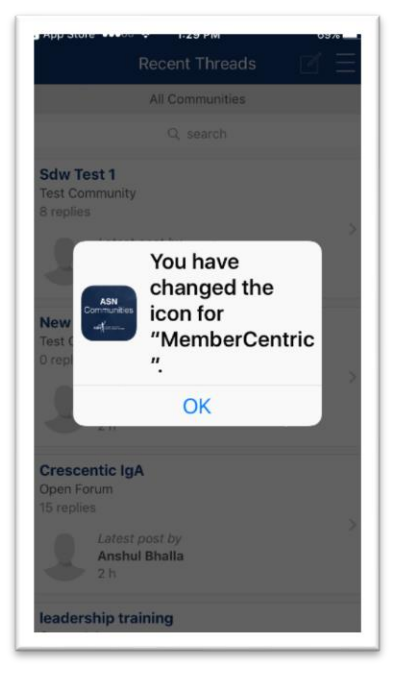

5. Select OK and you're ready to get started using the ASN Communities App.

# <span id="page-2-0"></span>Installing the App for Android Devices

Your experience installing the App may differ depending on your device manufacturer and the version of Android you are running. Because the Android is "open source" it means that some manufacturers make adjustments to how apps are installed. Additionally, the app icon on your device will vary depending again on the software and device you are running.

Once you have downloaded the app either from Google Play or from the previous link, open the App and you will be prompted to search a list of organizations. Enter "ASN" and the ASN Community choice will display. Click on the ASN > American Society of Nephrology option.

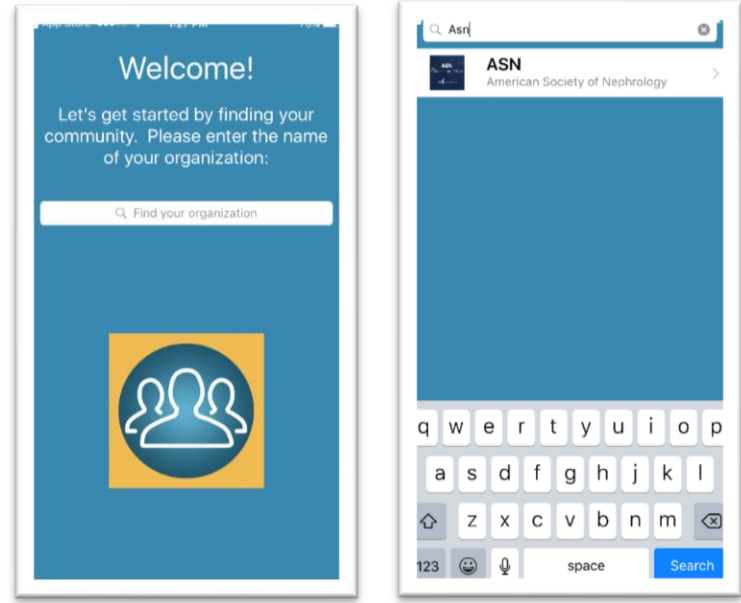

After you have selected ASN, you will be prompted to log in with your ASN user name and password. These are the same credentials you use to log in at [http://community.asn-online.org/home.](http://community.asn-online.org/home)

After logging in to ASN, you can read instructions on how to add the ASN "My Dashboard" Widget to your device's home screen so that you can have easy access to the latest ASN Community content. The instructions for doing this can be accessed at any time via the app's main menu.

To add the Dashboard Widget to your home screen:

#### **1. Open your device's widget picker\***

Different Android devices may put the widget picker in different places.

#### **2. Locate the MemberCentric Dashboard widget in the list.**

If the widget list is grouped by app name, look under "MemberCentric."

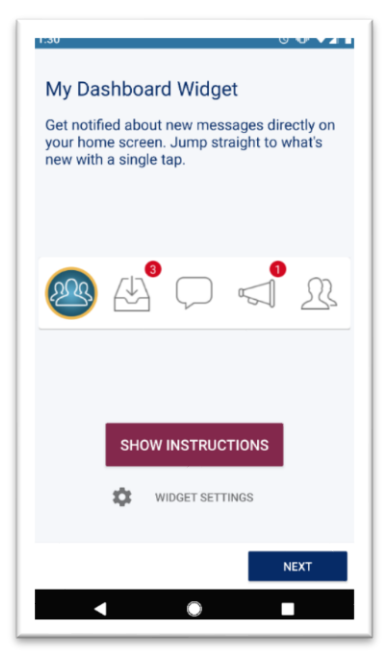

- **3. Touch and hold on the widget, then drag it to an empty space on your home screen.**
- **4. You're done! Use your dashboard to access the latest content with a single tap.**
- \* If you're having difficulty locating your device's widget picker

Due to the openness of the Android system, devices from different manufacturers often have a unique look and feel, and access to Android system features, including the widget picker, may be placed in different locations. Here are some common places to check if you're having trouble locating the widget picker.

*Long-pressing on the home screen background:* On many Android devices, touching and holding on an empty space on your home screen will cause some new options to appear, and "Widgets" is often included among these. Tapping on this option will open the widget picker. If you have trouble, be careful that you aren't touching and holding any app icons or widgets that are on your home screen when you do this; you must touch and hold on a "blank" space.

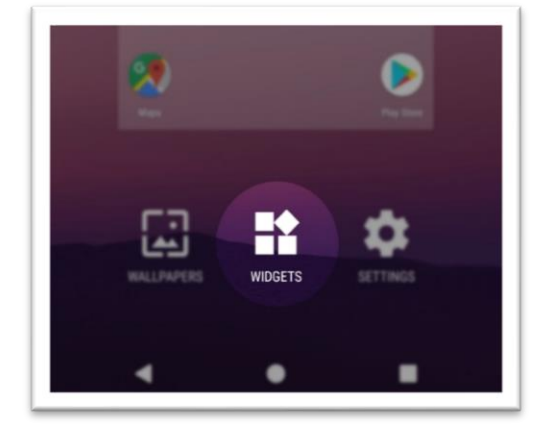

*A tab in the app drawer:* On older versions of Android, widgets are accessed via a Widgets tab at the top of the app drawer (opened via the large round button at the bottom of the home screen). Tapping the "Widgets" tab will open the widget picker.

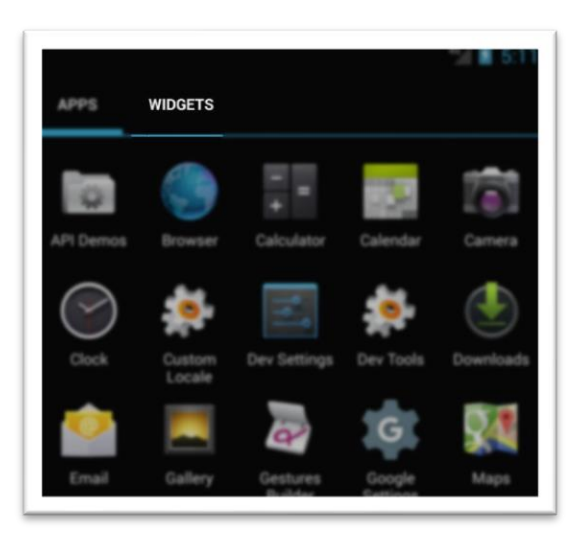

*Long-pressing on the app icon in the app drawer:* Some versions of Android allow you to find the widgets that belong to an app simply by touching and holding on the app icon in the app drawer (opened via the large round button at the bottom of the home screen).

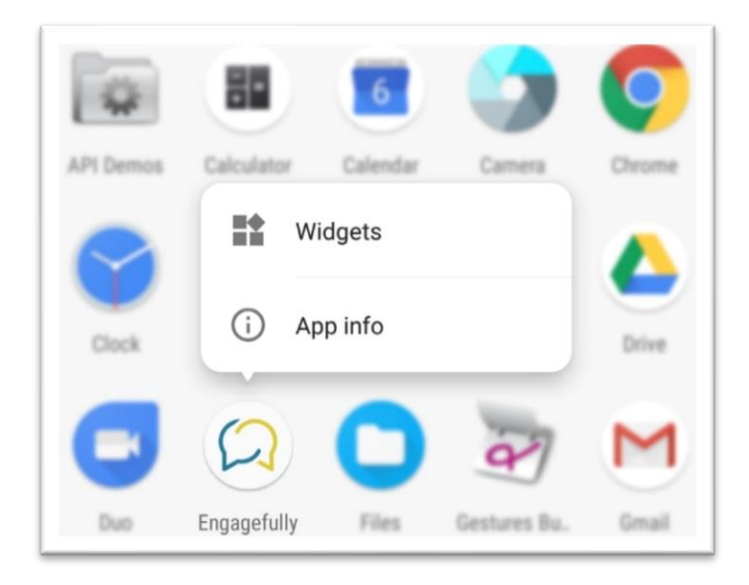

### → Custom ASN Communities app shortcut

When you're ready to proceed, tap the "Next" or "Done" button. If your device is compatible, you may be prompted to add an ASN Communities shortcut to your home screen. You can use this customized shortcut as an alternative to the main MemberCentric app icon. If you use the custom ASN Communities shortcut, you can safely remove the MemberCentric icon from your home screen, but *do not uninstall* the MemberCentric app: it's required to access the ASN Communities.

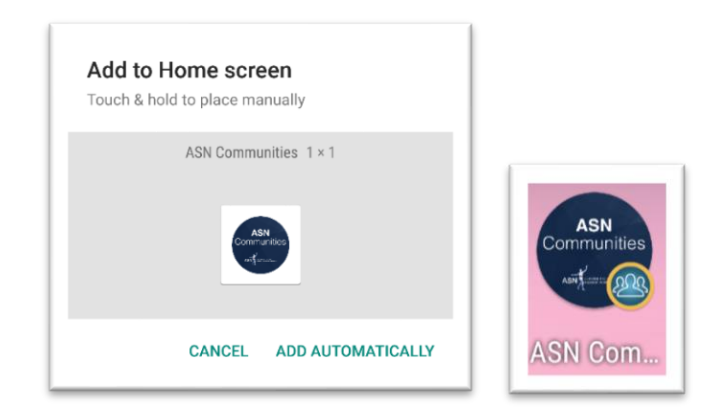

**Note:** The custom ASN Communities shortcut will typically be displayed with the MemberCentric icon superimposed. The appearance and shape of the app icon may differ slightly from these illustrations, depending on your device manufacturer and software version.